## **Návod na ovládání Classroomu**

Jak spustit Učebnu všichni znáte.

Po otevření kurzu se vám zobrazí tato nabídka:

- Stream zde jsou všechny úkoly seřazeny posloupně podle data zadání
- Práce v kurzu úkoly seřazeny podle tématu předmětu
- Lidé

## Jak odevzdat úkol:

**A - např. fotografii, naskenovaný pracovní list, práci vytvořenou zde na gmailu, ale v novém Dokumentu, nové Prezentaci, ve Wordu,...**

1) úkol otevřen z nabídky Stream:

vpravo nahoře je okno Vaše práce a nabídka *+ přidat nebo vytvořit* - kliknete a volíte podle toho, kde máte práci uloženou:

- Disk google uložená na Disku ve školním gmailu
- Soubor práce musí být uložená v počítači

- zvolíte jednu z možností - najdete svoji práci v PC a přidáte - váš vybraný Dokument, fotografie,... se nahraje a zobrazí se tlačítko Odevzdat - kliknete, ještě jednou se to zeptá, zda odevzdat - kliknete a máte odevzdáno

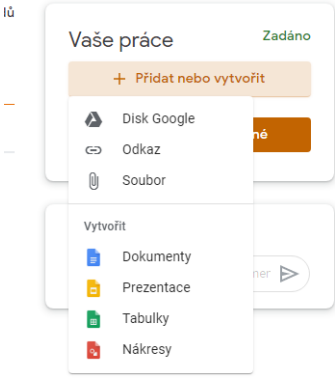

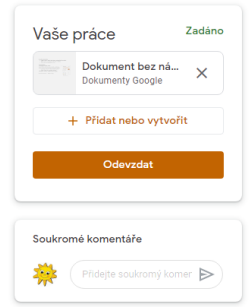

2) Pokud úkol otevřete přes nabídku Práce v kurzu, tak je to stejné, jen nejdříve musíte kliknout vlevo dole na *Zobrazit úkol*

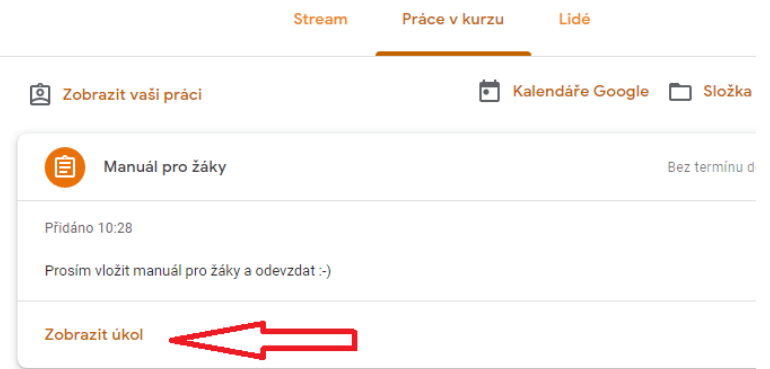

**B - Dokument je již součástí úkolu** - pak většinou se zobrazí v konkrétním dokumentu vpravo nahoře nabídka Odevzdat - kliknutím na ni odevzdáte, pokud tam tato nabídka není, tak je stejný postup viz možnost A - pouze není nutné přidávat dokument, ale rovnou odevzdat